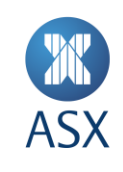

# ASX Equality FlexClear™

**User Manual**

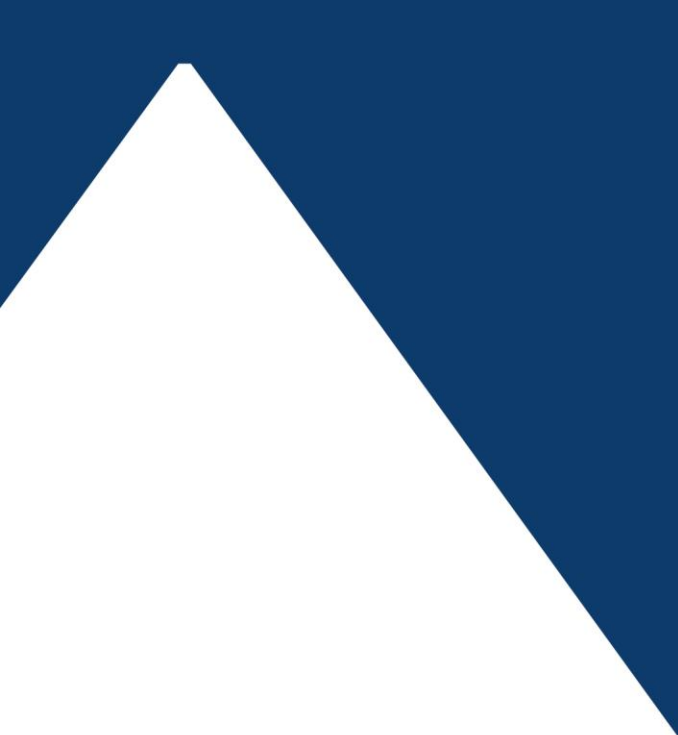

ASX Equality FlexClear™ **1/31**

# **Disclaimer**

Whilst the ASX Equity FlexClear<sup>™</sup> System User Manual is designed to assist Participants in using the ASX Equity FlexClear™ System, use of this User Manual or the ASX Equity FlexClear™ System will not in itself ensure compliance by Participants with all relevant requirements of the ASX Group Operating Rules. All examples used in the ASX Equity FlexClear™ User Manual are for general illustrative purposes only.

Although ASX Limited ABN 98 008 624 691 and its related bodies corporate ("ASX") has made every effort to ensure the accuracy of the information as at the date of publication, ASX does not give any warranty or representation as to the accuracy, reliability or completeness of the information. ASX reserves the right to change details in this document at any time without notice. To the extent permitted by law, ASX and its employees, officers and contractors shall not be liable for any loss or damage arising in any way (including by way of negligence) from or in connection with any information provided or omitted or from any one acting or refraining to act in reliance on this information.

# **Contents**

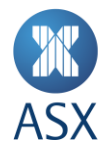

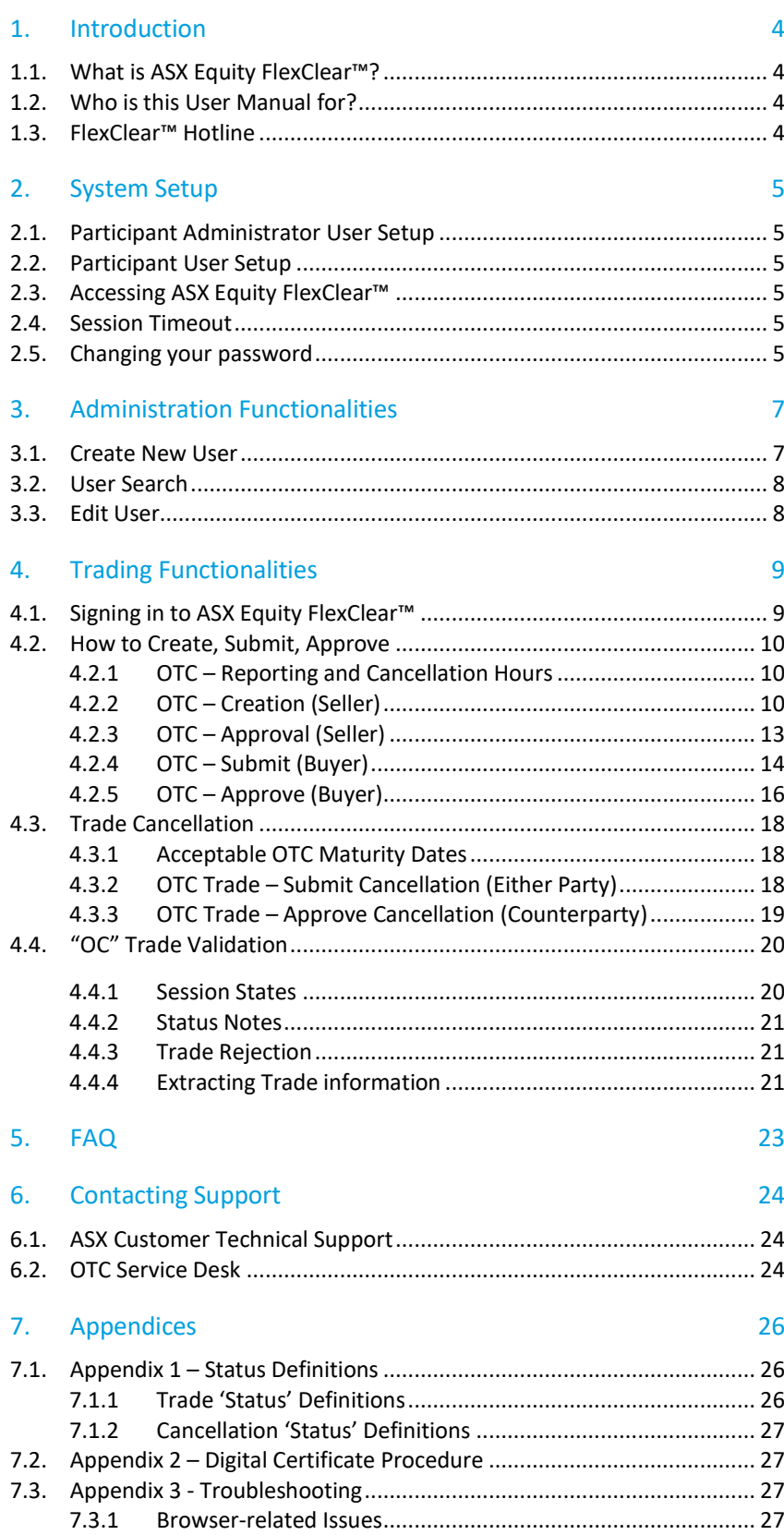

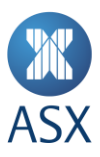

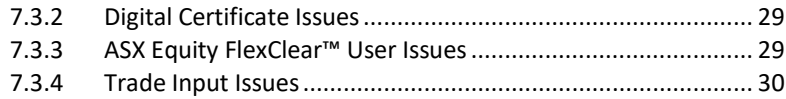

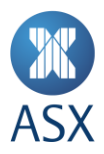

# **1. Introduction**

# **1.1. What is ASX Equity FlexClear™?**

ASX Equity FlexClear™ is a web based system for the registration of OTC Equity and Index Option trades.

#### **1.2. Who is this User Manual for?**

The ASX Equity FlexClear™ User Manual has been written for Participant users of the ASX Equity FlexClear™ system.

Participant users of ASX Equity FlexClear™ include the following:

- Participant Administrator User;
- > Participant User.

The ASX Equity FlexClear™ User Manual has screenshots taken from test and or development environments and therefore may not reflect final production GUIs.

#### **1.3. FlexClear™ Hotline**

Please call the following number for any FlexClear™ related support queries where you will be directed to the relevant department:

1300 655 560

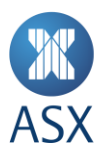

# **2. System Setup**

To access ASX Equity FlexClear™, you need to have:

- > Internet Explorer 8, 9 and 10
- JavaScript enabled browser;
- ActiveX Controls set to 'Enabled';
- Onsite MSI package installed for Windows XP Operating System.

#### **2.1. Participant Administrator User Setup**

To create an ASX Equity FlexClear™ Participant Administrator User, you should:

- 1. Ensure you have an active1 ASX Online (AOL) profile, otherwise contact[: ASX Customer Technical Support;](#page-23-0)
- 2. Complete, scan and email the followin[g form](http://www.asx.com.au/documents/clearing/FlexClear_Registration_Form.pdf) to[: ASX Customer Technical Support;](#page-23-0)
- 3. Receive Participant Administration User credentials from th[e OTC Service Desk](#page-23-1) by email;
- 4. Enrol and Download Digital Certificate [Digital Certificate Procedures;](#page-26-0)
- 5. Confirm login at the following link[: https://asxequityflexclear.connect.asxonline.com](https://asxequityflexclear.connect.asxonline.com/)

#### **2.2. Participant User Setup**

To create an ASX Equity FlexClear™ Participant User, you should:

- 1. Ensure you have an active2 ASX Online profile, otherwise contact: [ASX Customer Technical Support;](#page-23-0)
- 2. Ask your Participant Administrator to create an ASX Equity FlexClear™ Participant User profile and request for an User Digital Certificate - Administration [Functionalities;](#page-6-0)
- 3. Receive Participant User credentials from your Participant Administrator for ASX Equity FlexClear™;
- 4. Enrol and Download Digital Certificate [Digital Certificate Procedures;](#page-26-0)
- 5. Confirm login at the following link[: https://asxequityflexclear.connect.asxonline.com.](https://asxequityflexclear.connect.asxonline.com/)

#### **2.3. Accessing ASX Equity FlexClear™**

You can access ASX Equity FlexClear™ via the following steps:

- 1. Open your browser and navigate t[o https://asxequityflexclear.connect.asxonline.com;](https://asxequityflexclear.connect.asxonline.com/)
- 2. Enter your ASX Online (AOL) login details;
- 3. Select the ASX Equity Flex Clear Portal to continue.

#### **2.4. Session Timeout**

Session timeout and disconnection occurs after 60 minutes of inactivity. You will be informed of this when attempting to perform a function in ASX Equity FlexClear™ and asked to log in again.

Be aware that when your session times out, any unsaved information will be lost.

#### **2.5. Changing your password**

Your password expires every 90 days and you will be prompted by the system to enter a new password. When your password has expired, a message is displayed when you next attempt to log on to ASX Equity FlexClear™. You will not be able to log on until you have changed your password.

To change your password, follow the prompts presented to you by the system. Be aware that the following standards apply to your password:

1. Passwords must contain characters from at least three (3) of the following four (4) classes:

.

<sup>1</sup>Users must login to ASX Online and change their password to activate their account

<sup>2</sup> As per footnote 1

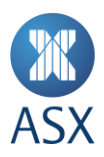

- a. English upper case letters, i.e. A-Z;
- b. English lower case letters, i.e. a-z;
- c. Numeric Values, i.e. 0-9;
- d. Non-alphanumeric special characters of: \$ (dollar sign) or \_ (underscore).
- 2. Passwords may not contain the user name or any part of the user's full name;
- 3. Passwords must be at least 8 characters long;
- 4. New passwords must not be the same as the previous password.

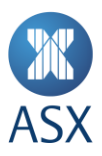

# <span id="page-6-0"></span>**3. Administration Functionalities**

The Administration functionalities of ASX Equity FlexClear™ enable Participant Administrators to:

- > Create;
- $>$  Edit; and
- > Disable.

Participant User accounts.

#### **3.1. Create New User**

1. Create a new user by first clicking on the 'User Management' link in the navigation panel on the left hand side of the screen. The User Management Search screen will appear as per below:

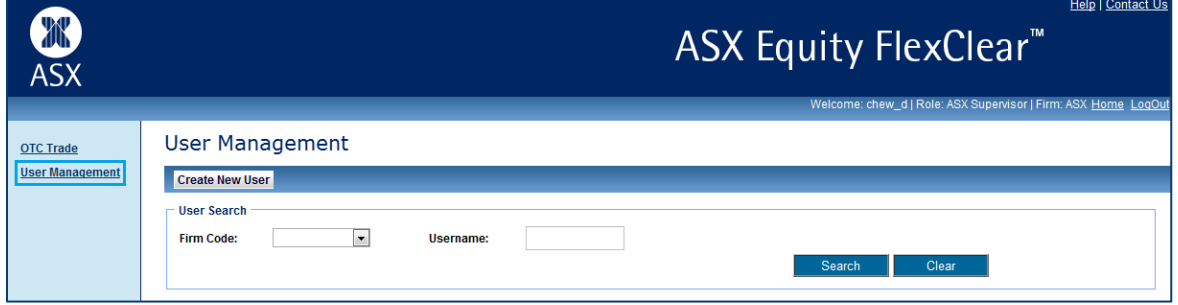

- 2. Click on the 'Create New User' button;
- 3. Participant Administrators will be able to search for user names that have already been set up in ASX Online (AOL). AOL user names are case-sensitive;

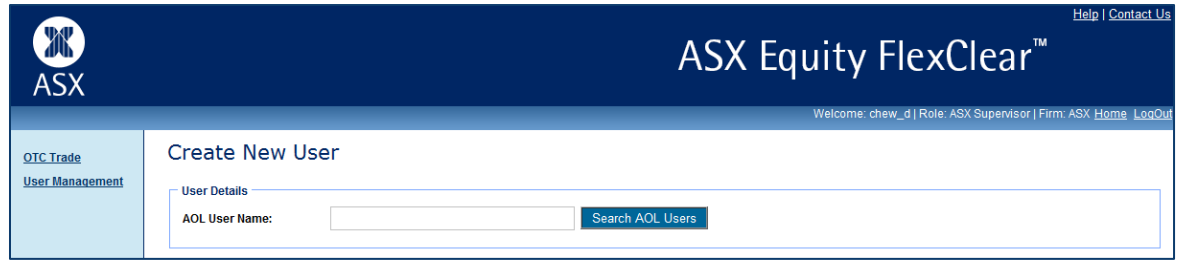

- 4. If a match is found, the following details will be populated:
- ASX Online User Name;
- > First Name:
- Last Name;
- > Email Address;
- $>$  Firm Code.
- 5. Input a relevant Contact Number for the Participant User;
- 6. Nominate one or more user roles :
- > Submitter:
- > Approver.

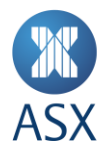

Participants have the ability to manage their own Users and User privileges as well as a two eyes / four eyes user authorisation process. Participants User(s) designated as both Submitter and Approver can bypass the validation requirements and send trades directly to ASX.

- 7. Request a digital certificate on the user's behalf, by checking 'Request Certificate' and click 'Create User' to apply changes. This will send a request t[o ASX Customer Technical Support](#page-23-0) for a VeriSign digital certificate;
- 8. Click the 'Close' button to end the user creation process.

# **3.2. User Search**

- 1. Go to the 'User Management' screen;
- 2. Input the Username;
- 3. Click 'Search';
- 4. Results will appear in summary form.

# **3.3. Edit User**

- 1. Locate the Participant User in question as per User Search;
- 2. Click on the Participant Client User in the search results;
- 3. Make the following changes as appropriate:
	- a. Roles Submitter/Approver;
	- b. Revoke Certificate.

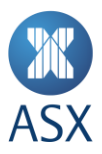

# **4. Trading Functionalities**

Please refer to the ASX Operating Rules and ASX Clear Operating Rules documents for rules pertaining to reporting Equity and Index OTC trades and the list of products that may be reported via the ASX Equity FlexClear™ facility.

# **4.1. Signing in to ASX Equity FlexClear™**

All Sellers/Buyers and Supervisors must Login.

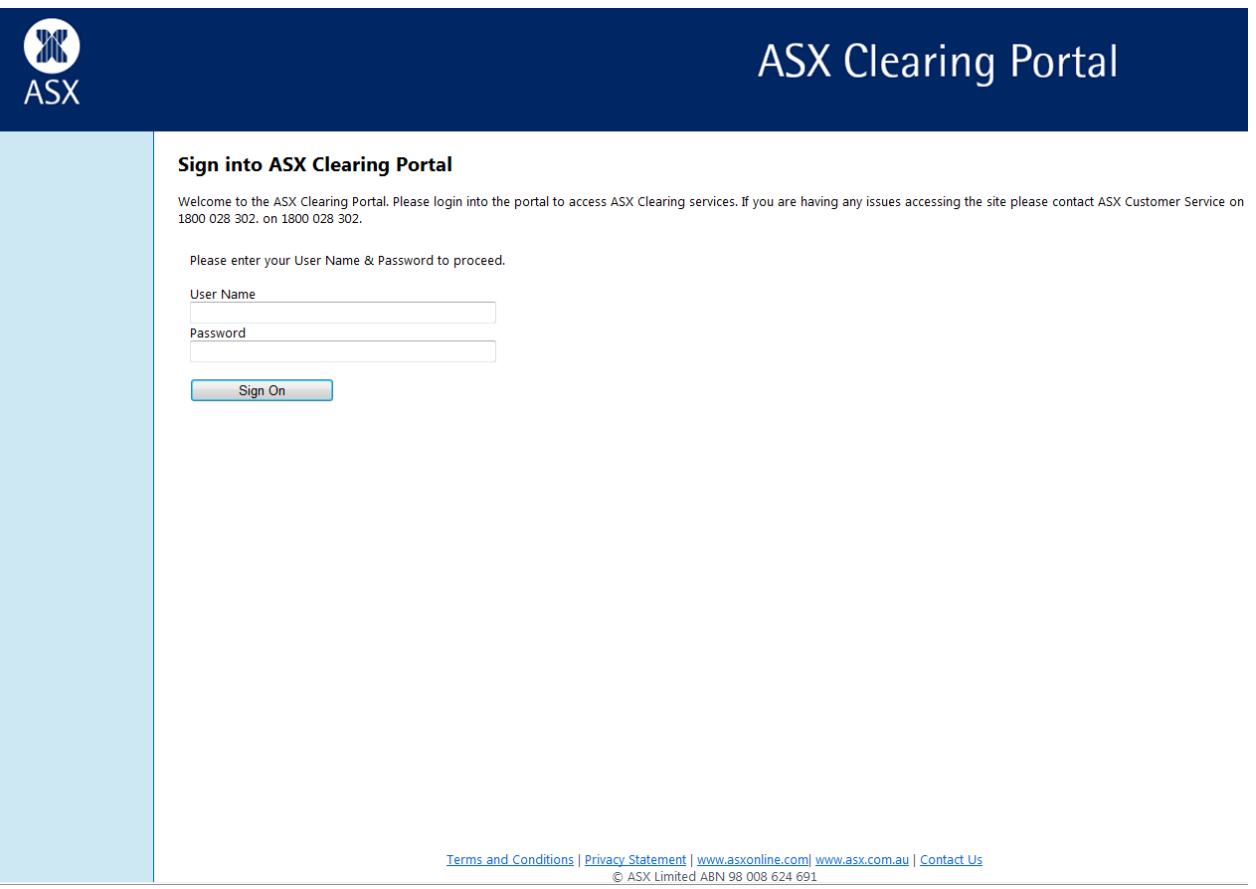

### Select the ASX Equity Flex Clear Portal.

SignOut

Please select the Portal that you wish to access:

- ASXTradeAccept
- ASX Equity FlexClear

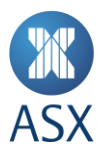

# **4.2. How to Create, Submit, Approve**

Please refer to the ASX Operating Rules and ASX Clear Operating Rules documents in regards to OTC reporting, permitted products and reporting hours.

# 4.2.1 OTC – Reporting and Cancellation Hours

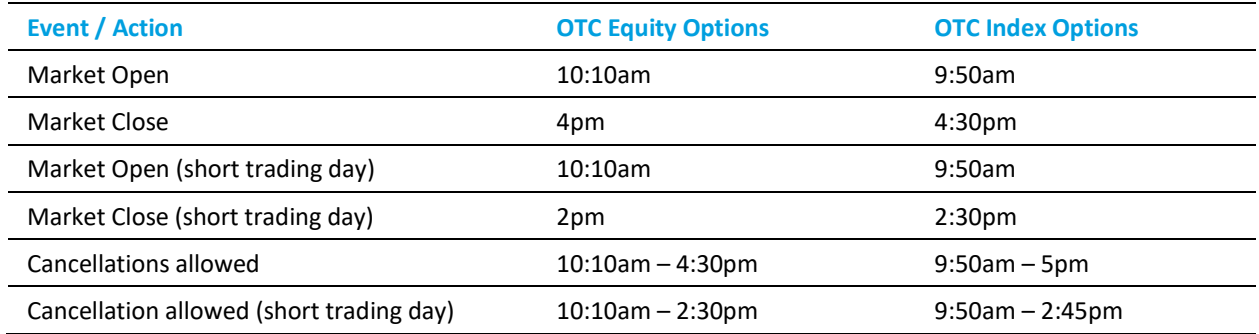

# 4.2.2 OTC – Creation (Seller)

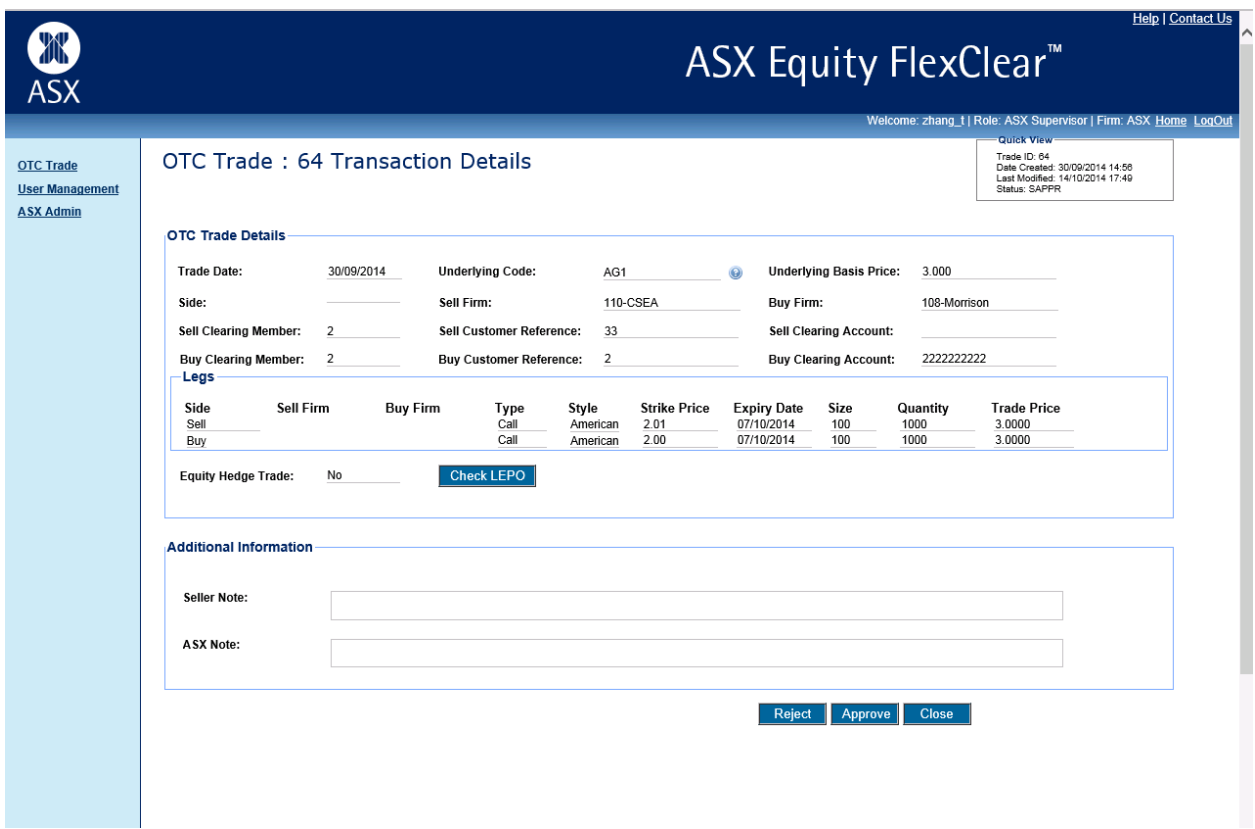

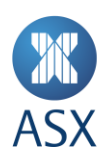

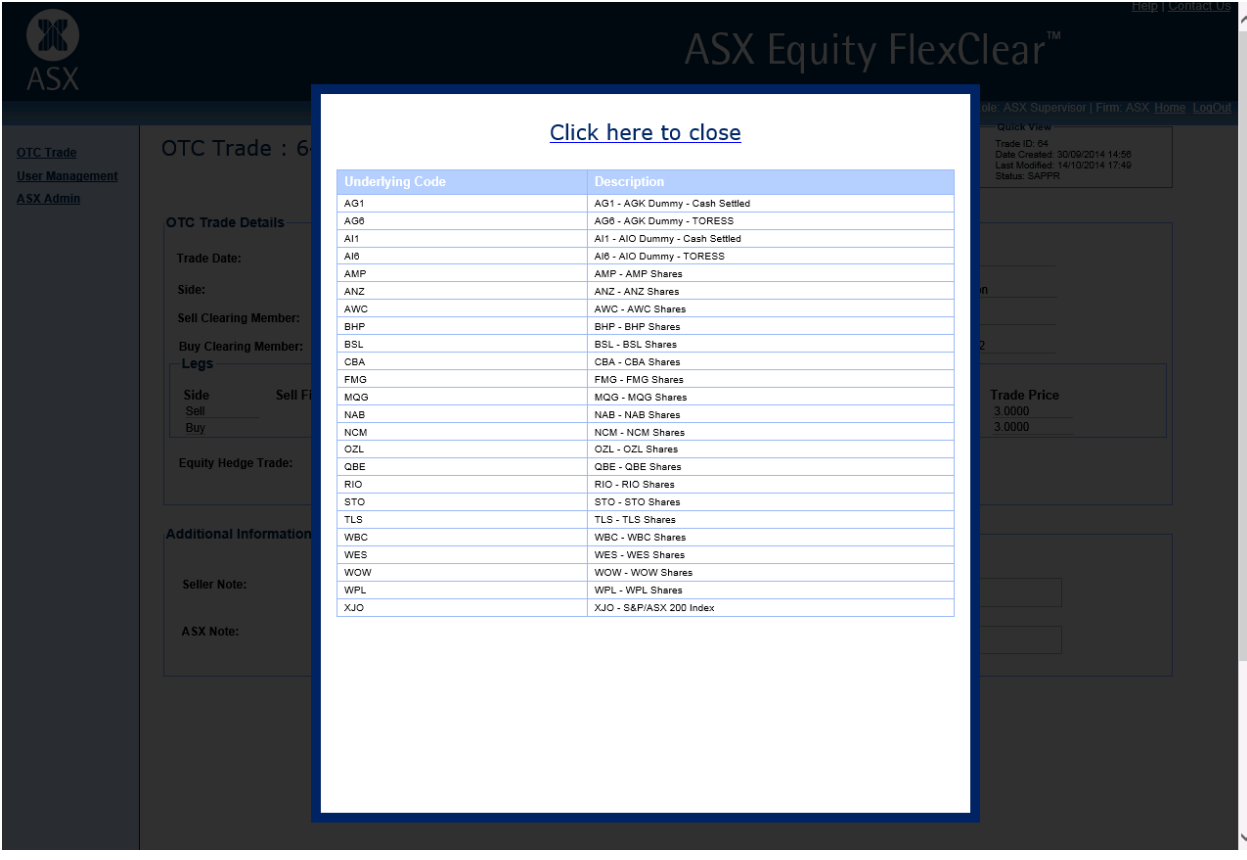

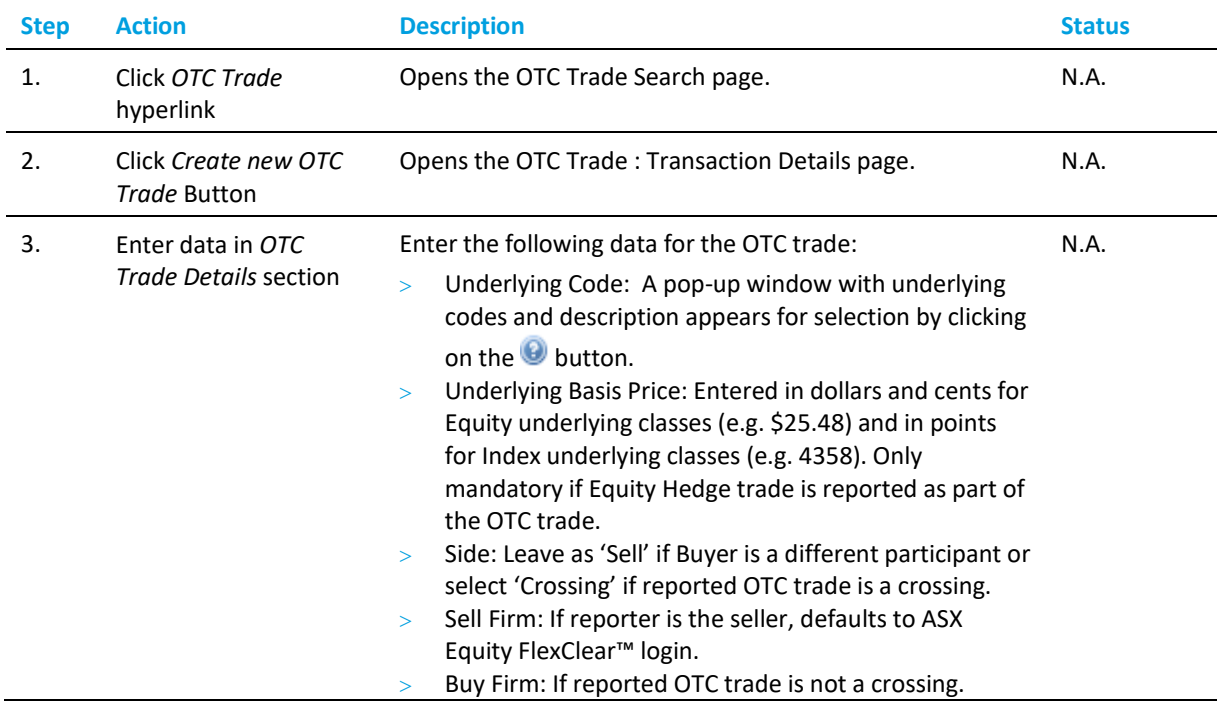

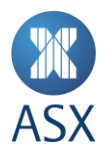

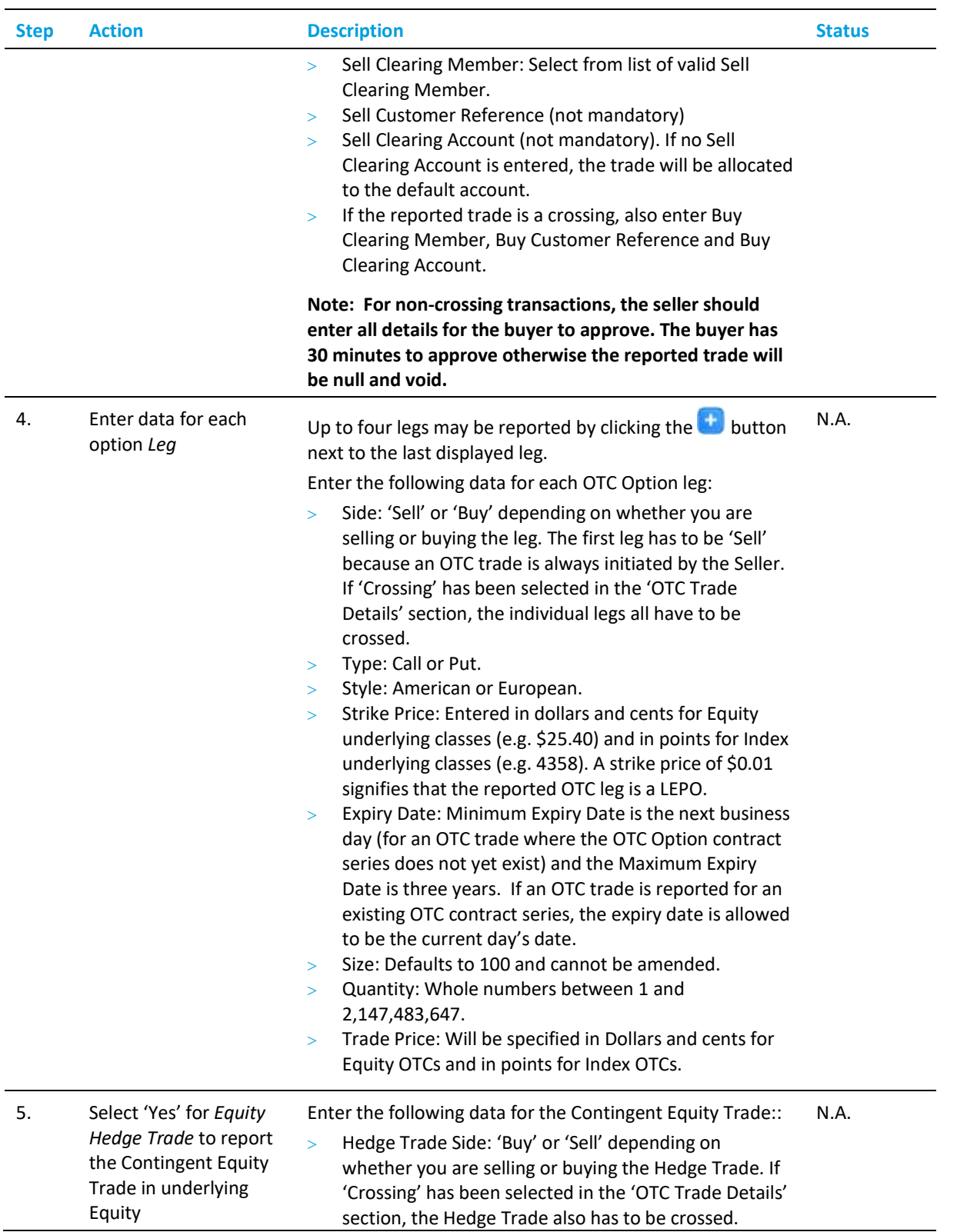

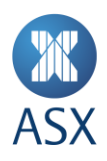

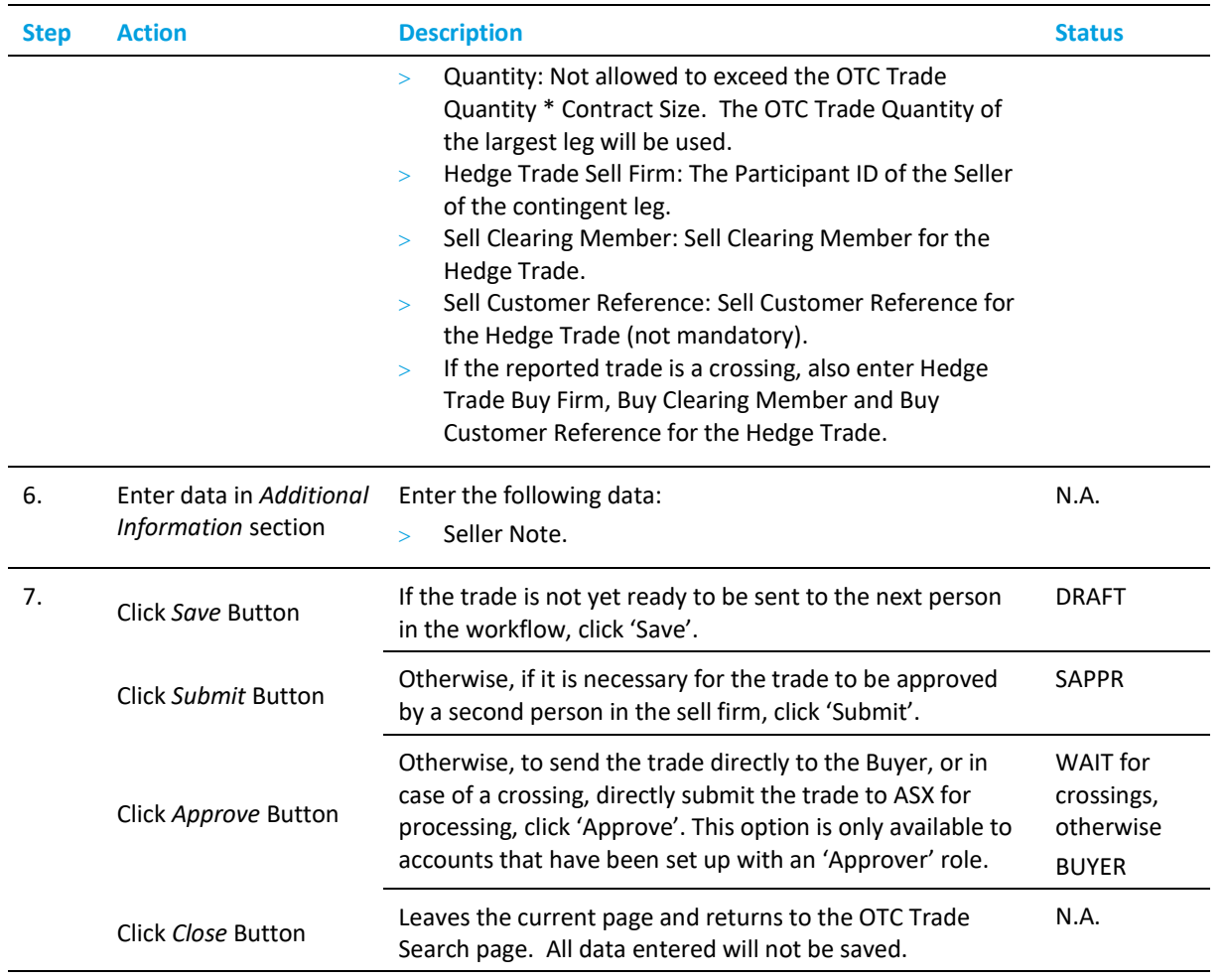

# 4.2.3 OTC – Approval (Seller)

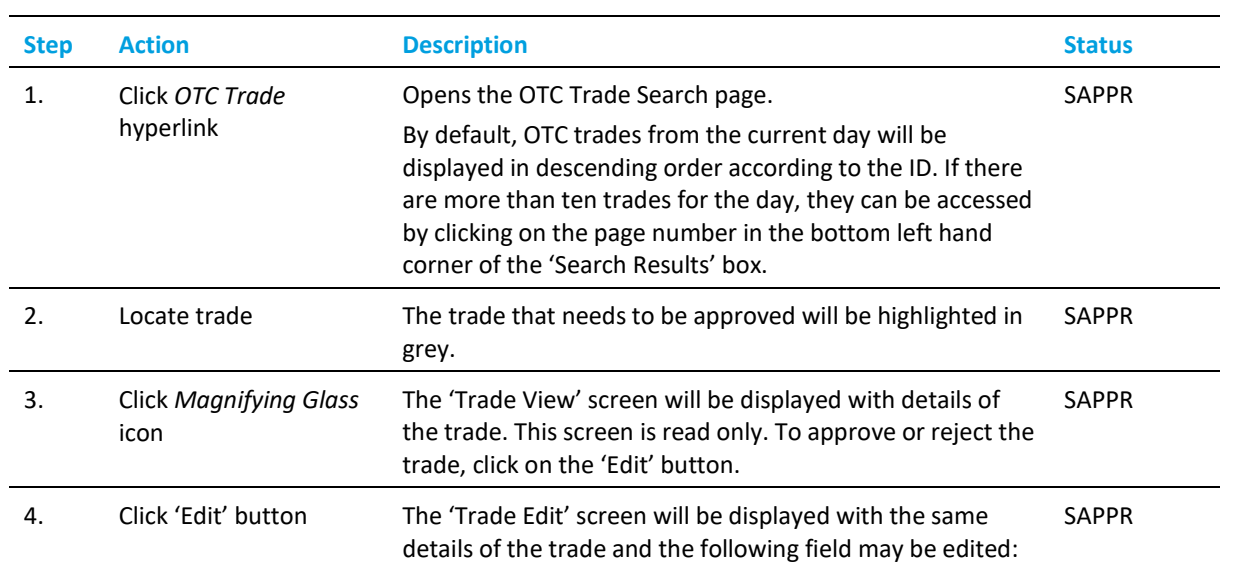

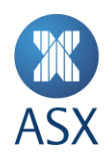

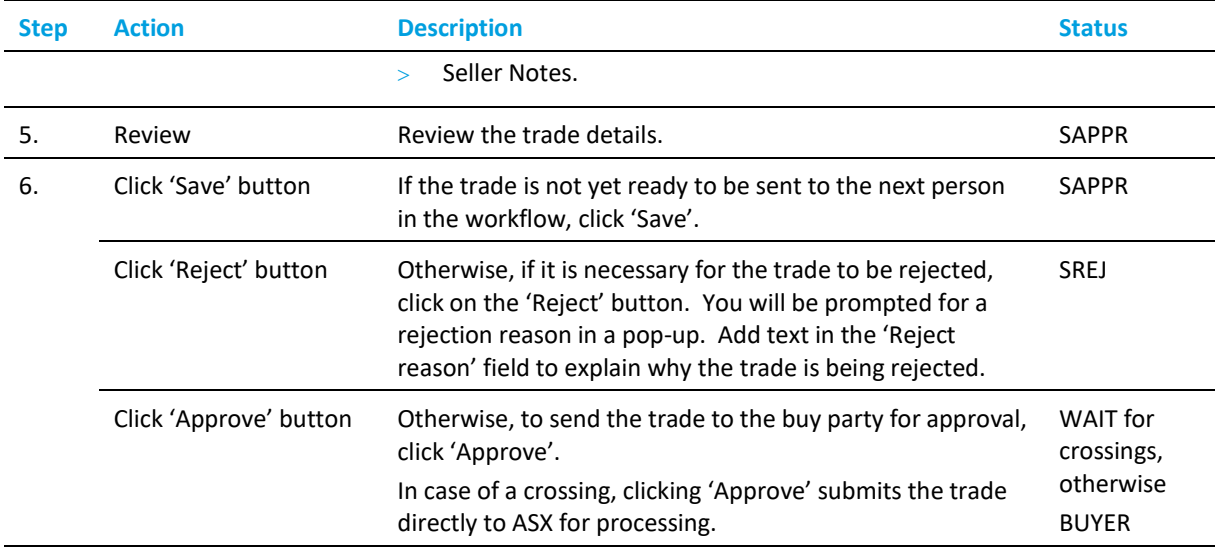

# 4.2.4 OTC – Submit (Buyer)

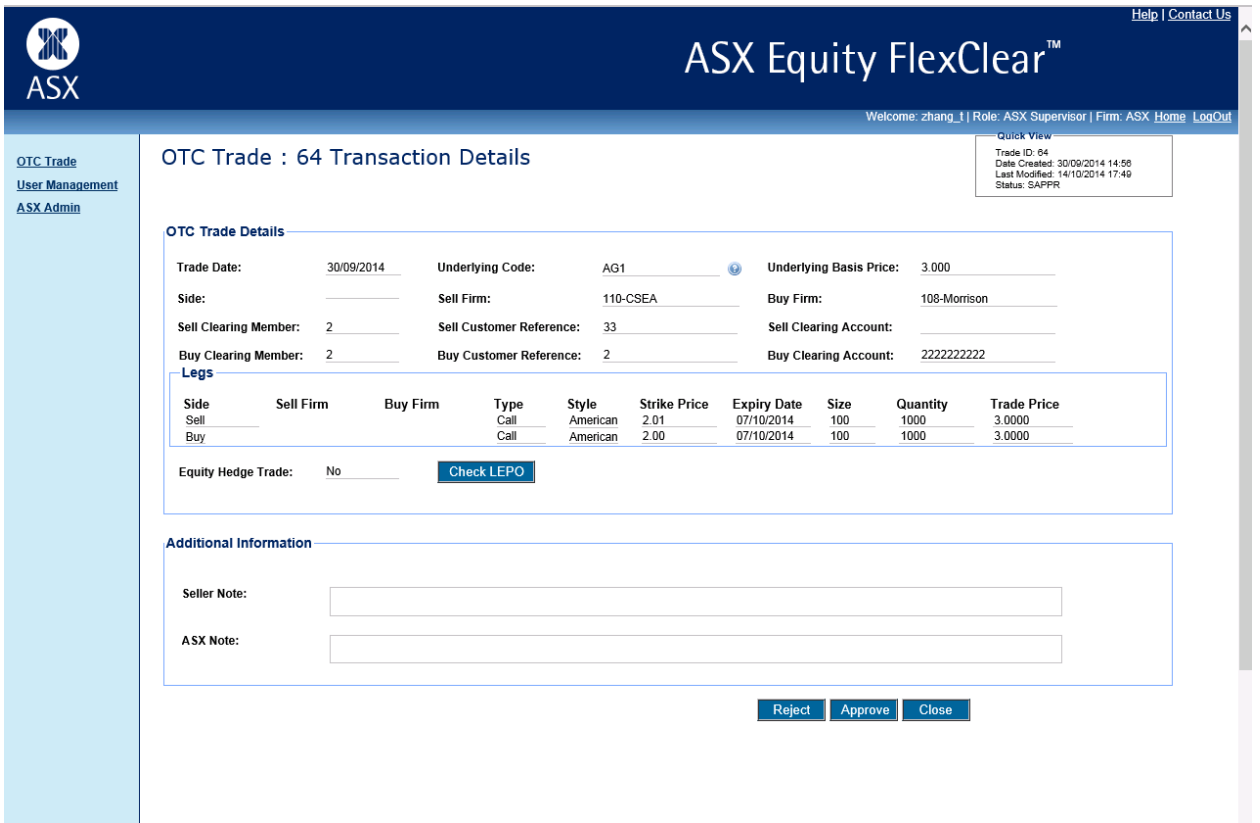

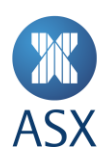

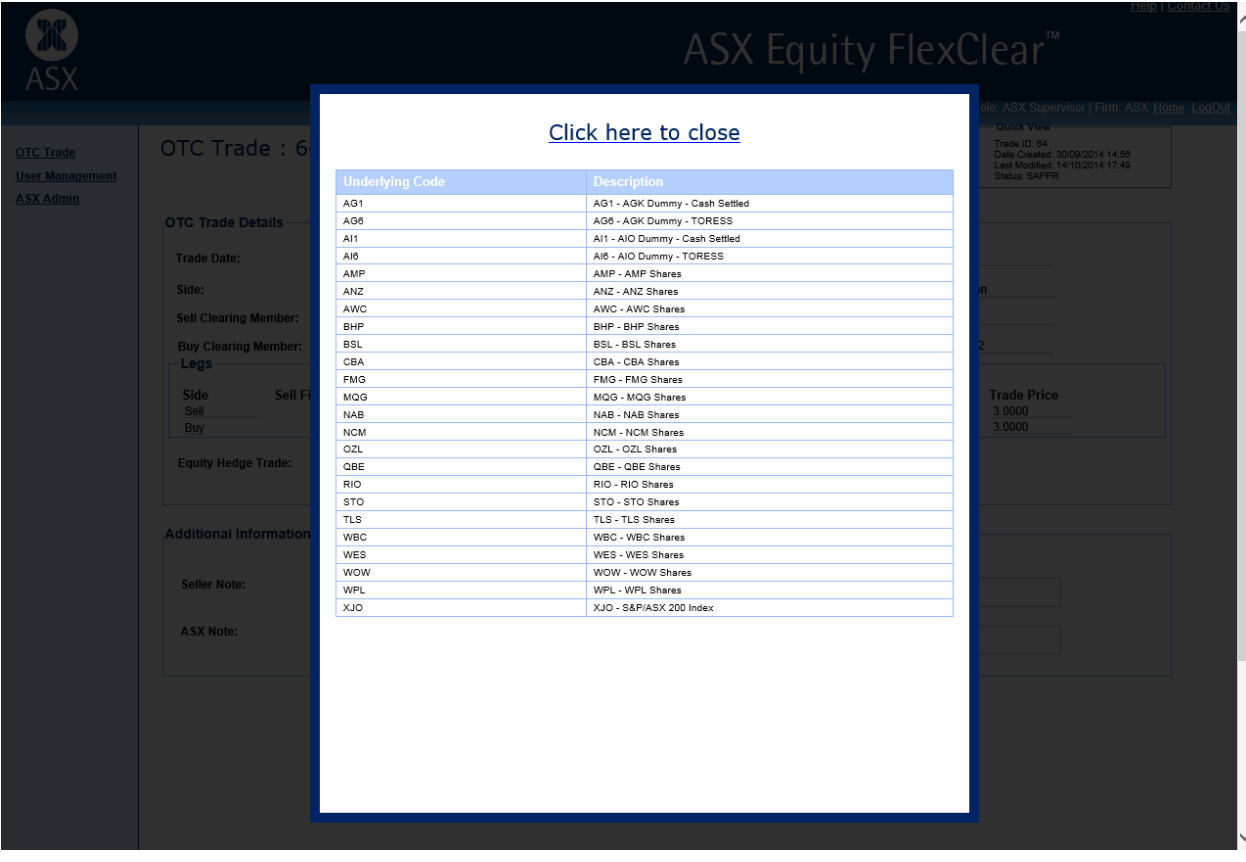

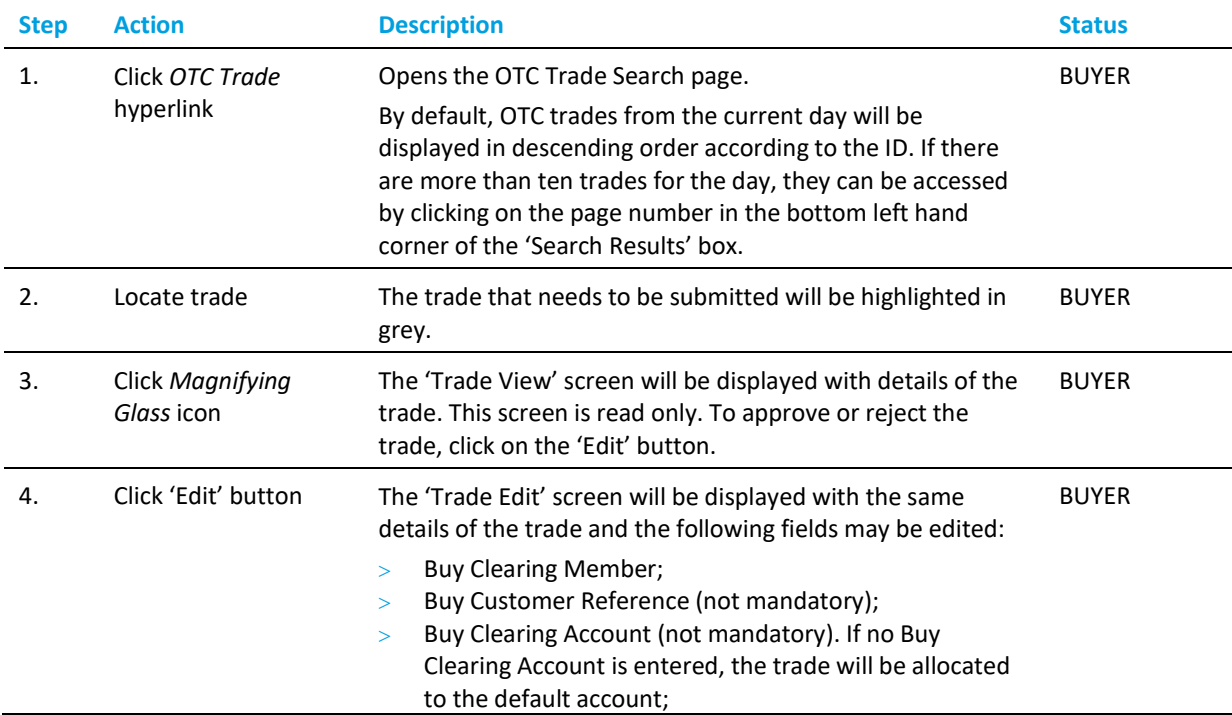

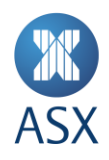

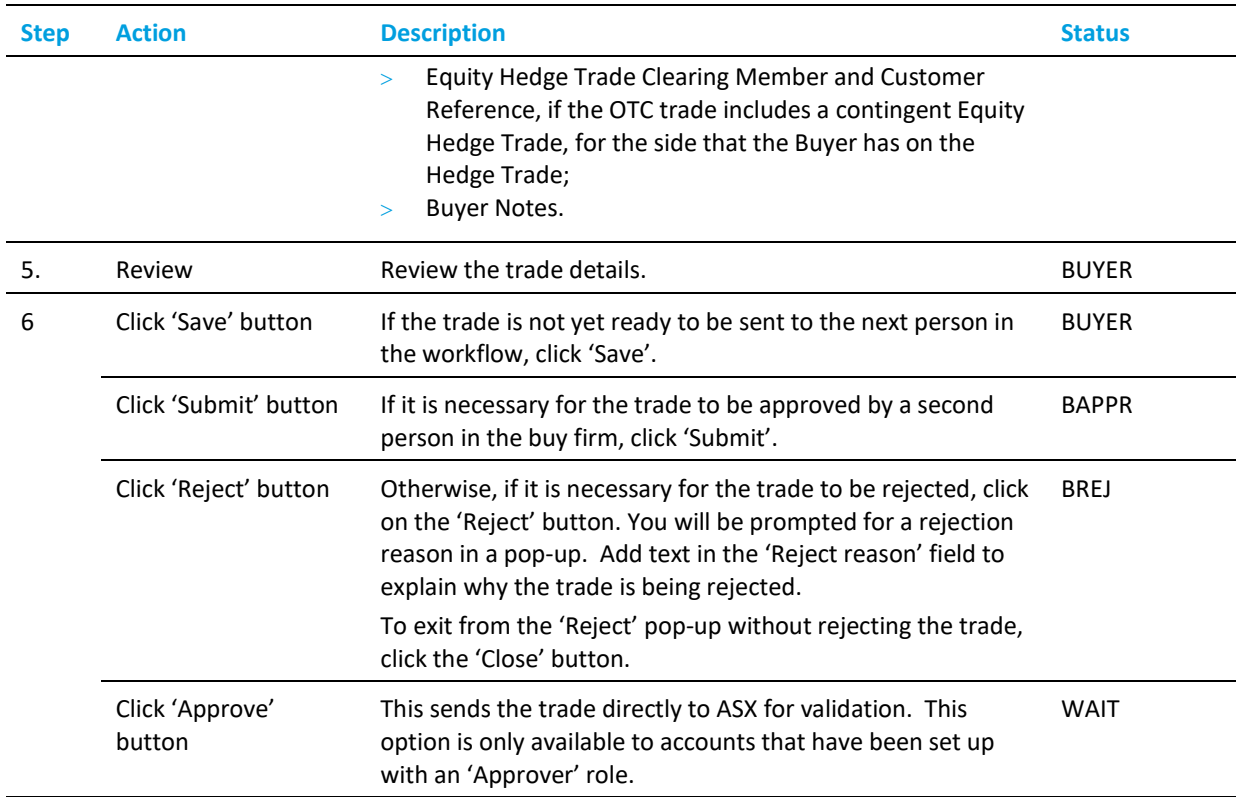

# 4.2.5 OTC – Approve (Buyer)

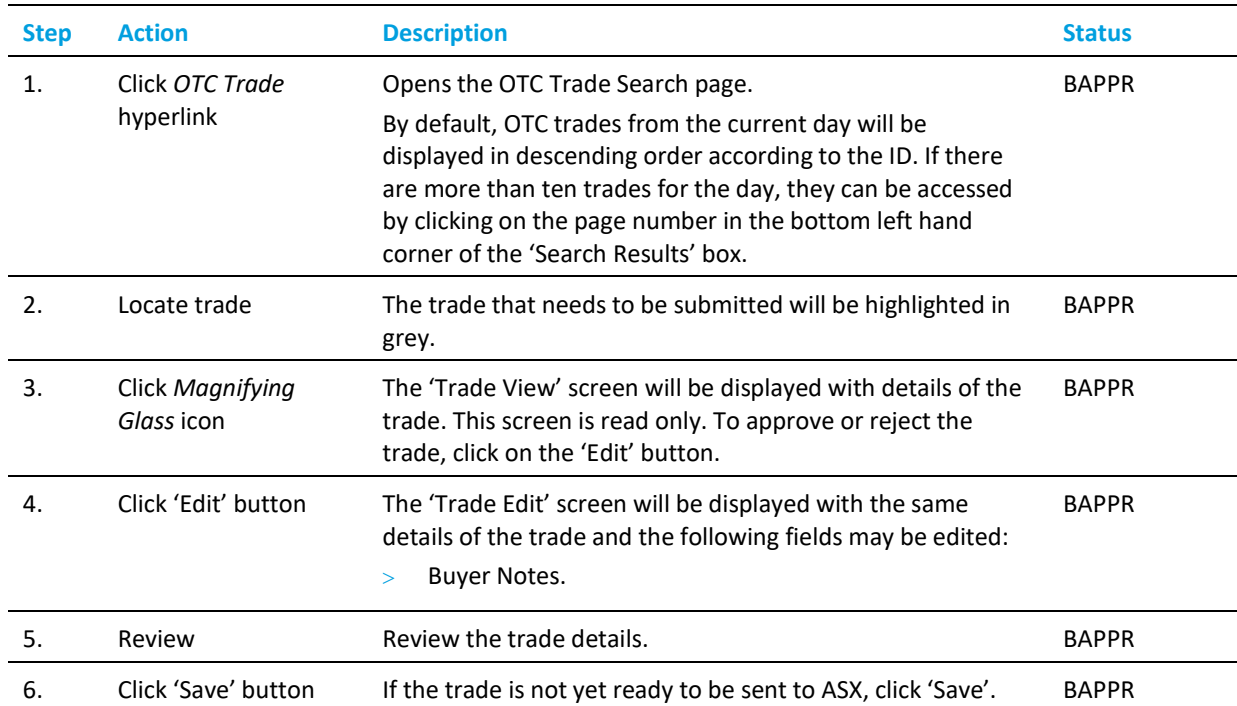

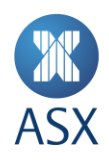

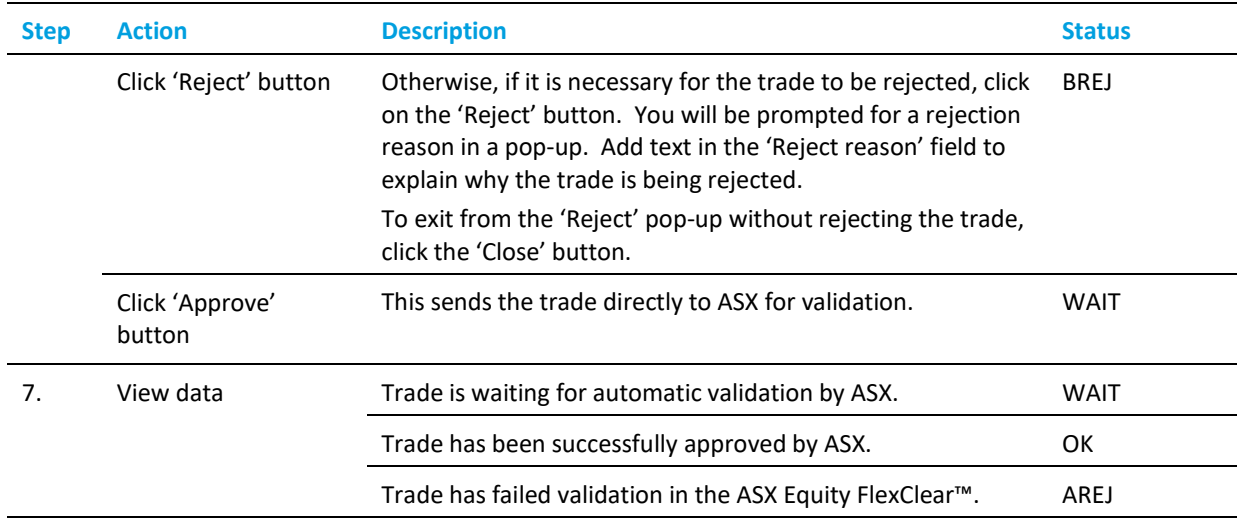

*On a rare occasion it is possible for ASX Equity FlexClear™ to reflect a trade status of "OK" for a contingent equity trade; however due to an ASX Trade system outage the reported equity transaction has not in fact been actioned. Under this type of situation the trading participants who are parties to the trade report will be notified by ASX.*

*This situation can occur due to an ASX Trade system outage between the time it takes to confirm trade details and the time it takes the system to report the trade. The option/s component of the trade report will be reported into ASX Clear. The Resolution actions for participants are as follows –*

- *Cancel the OTC trade using ASX Equity FlexClear™ as described in Section 4.3.*
- *Request that ASX Clearing Operation cancel the OTC trade using ASX Equity FlexClear™.*
- *Take no action – allow only the option leg/s of the trade to remain booked. I.e. no equity leg reported.*

*ASX recommends the full cancellation of the original trade if the above situation occurs for audit purposes. If trading participants are happy to proceed with the option legs without the cash equity component then they can re-report the transaction in ASX Equity FlexClear and maintain a true transaction history within the system.*

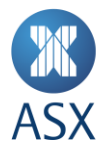

# **4.3. Trade Cancellation**

Same day OTC Trade Cancellation is permitted under the ASX Operating Rules and ASX Clear Operating Rules. Both parties to the trade have to agree and submit the cancellation in ASX Equity FlexClear™.

Where an OTC trade was reported with a contingent Equity Hedge Trade, the Equity Hedge trade needs to be separately cancelled in ASX Trade. That means that an OTC trade cancellation in ASX Equity FlexClear™ will not automatically cancel the Equity Hedge Trade that has been automatically reported into ASX Trade. Equity Hedge Trades can be identified in ASX Trade through their 'OC' condition code and the OTC trade slip number in the Buy and Sell Info fields (customer info s in the ASX Trade API).

# 4.3.1 Acceptable OTC Maturity Dates

It should be noted that the allowable maturity for OTC trades is T+2 out to 3 years. Trades will be rejected by the ASX if the maturity dates exceed these parameters. Expiry dates must be a valid trading day. I.e. no holidays or weekends allowed.

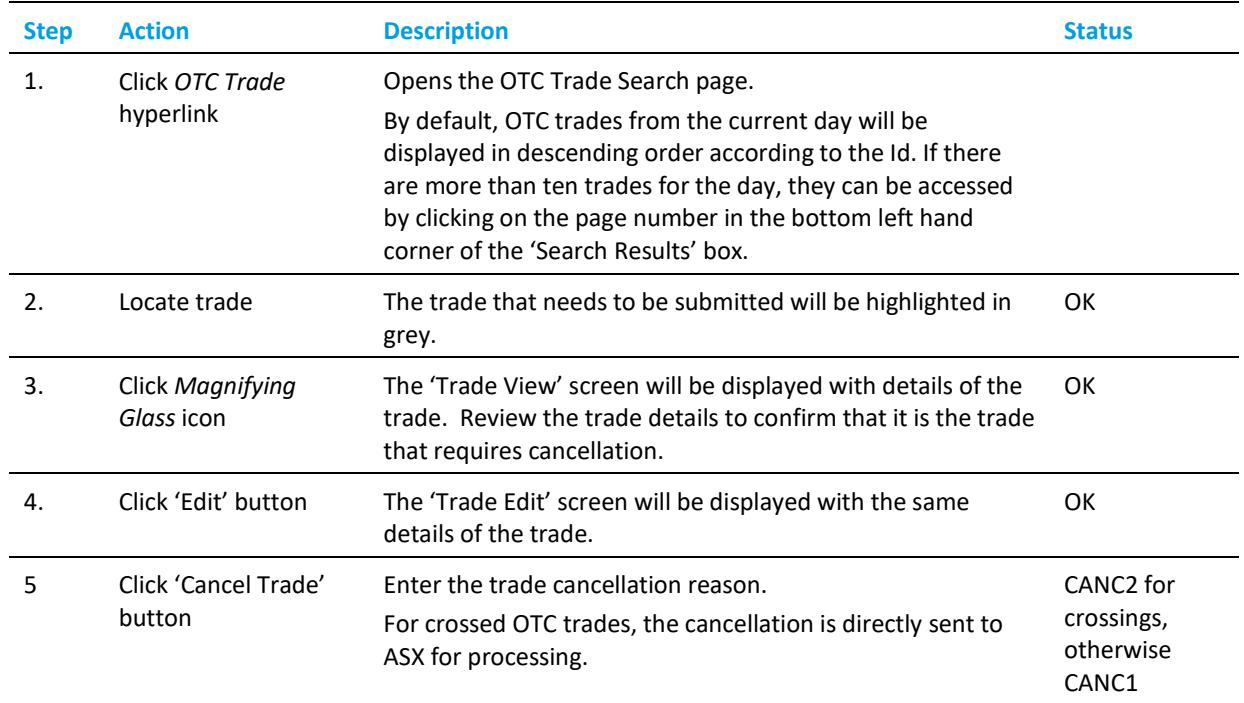

# 4.3.2 OTC Trade – Submit Cancellation (Either Party)

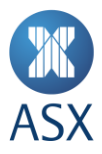

# 4.3.3 OTC Trade – Approve Cancellation (Counterparty)

These steps are to be completed by the party who is approving the trade cancellation that was submitted by the other party.

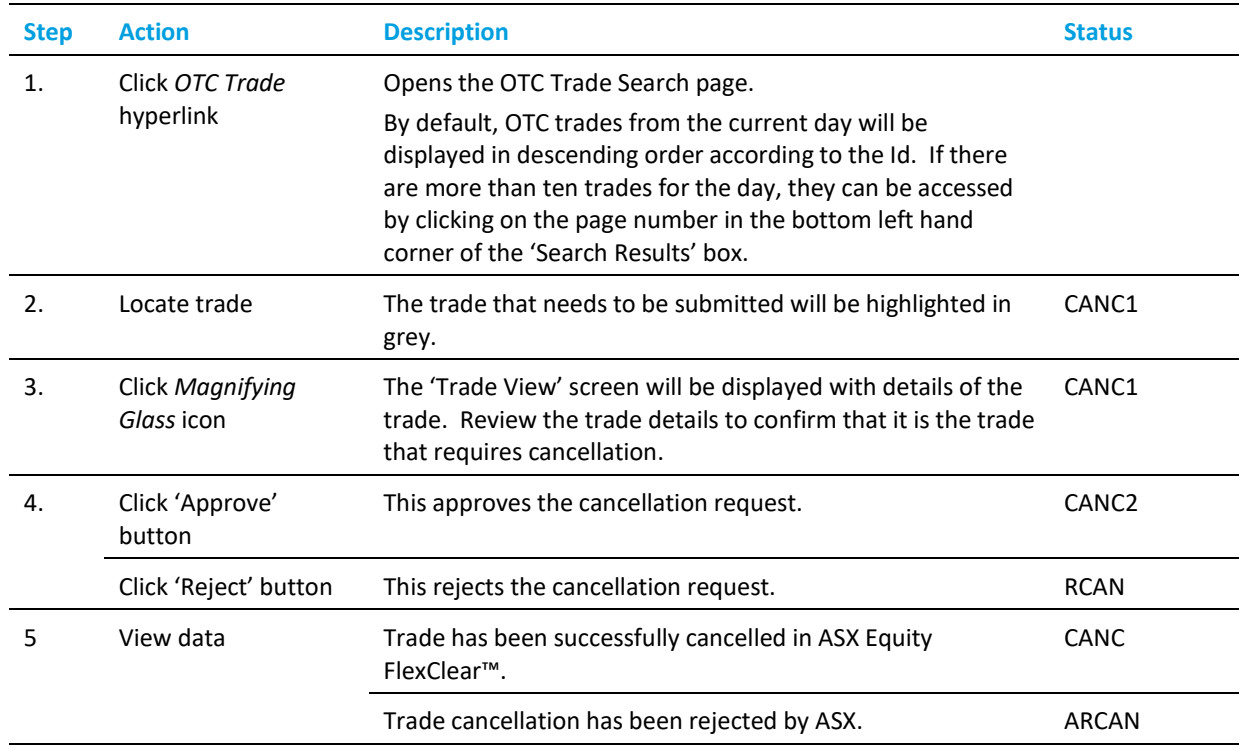

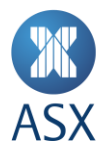

# **4.4. "OC" Trade Validation**

#### 4.4.1 Session States

Tarde Validation will be performed on all Equity and Index OTC trades entered into the ASX Equity FlexClear™ facility. The following Trading Session State (TSS) configuration is required in ASX Trade for the purposes of "OC" Trade Reporting:

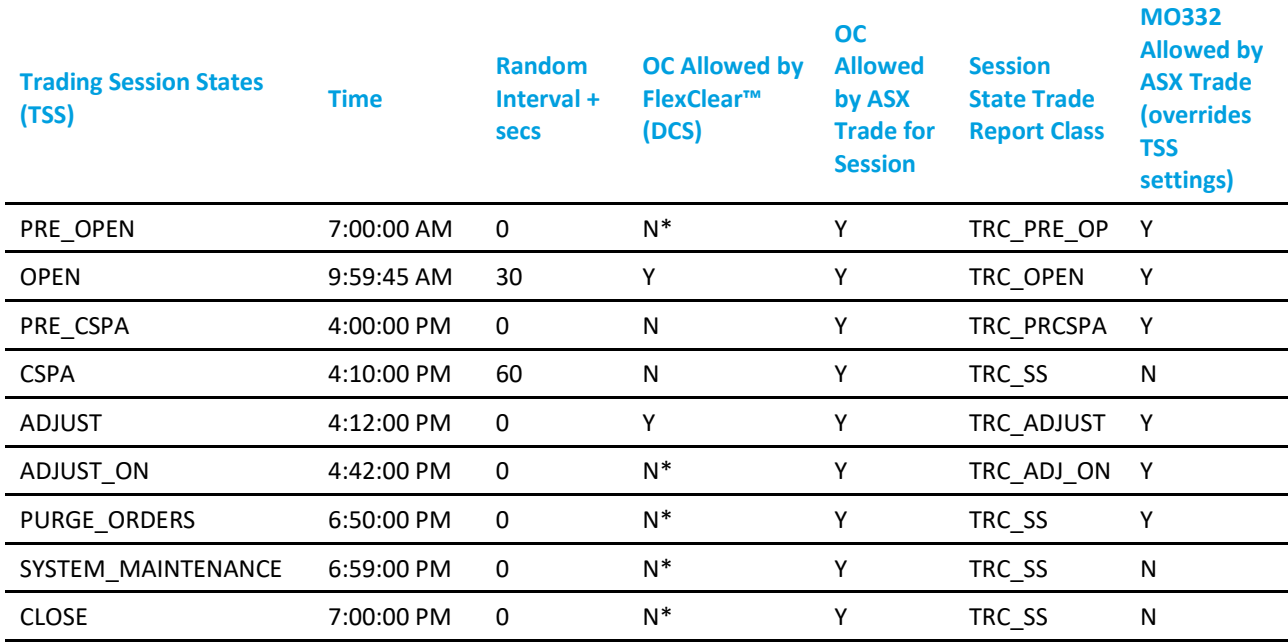

**\*Note 1**: OTC over Equities Market Reporting Time allowed in ASX Equity FlexClear™ is between 10:00am and 4:40pm.

**Note 2**: Half day (short trading day) schedules are configurable in ASX Equity FlexClear™.

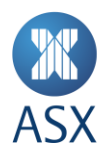

The following Instrument Session State (ISS) configuration is required in ASX Trade for the purposes of "OC" Trade Reporting:

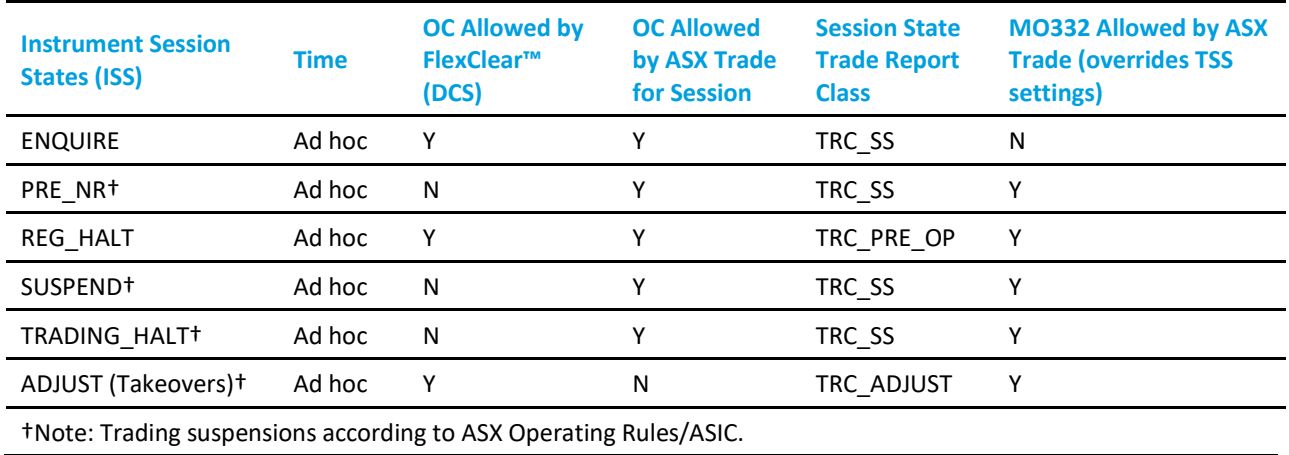

# 4.4.2 Status Notes

Where a contingent/hedge (equity) trade has been reported (Condition Code = OC), validation will be performed to validate that the security isn't subject to a Takeover or Buyback period. If so the contingent/hedge (equity) trade will be rejected. This is indicated in ASX Trade where Status Note on Security = NS.

#### 4.4.3 Trade Rejection

Any trades rejected by ASX Equity FlexClear™ due to validation will have a status code of "AREJ" and accompanying message of "Trade rejected by ASX" as defined in Appendix 1 – Status Definitions.

#### 4.4.4 Extracting Trade information

Users can retrieve OTC option trading information from the ASX Equity FlexClear™ portal.

To do this a user should click on the "OTC Trade" tab on the far left side of the portal.

This will bring up a search criteria screen.

A user can select the "Quick Search" function on the left or fill out the "Trade Search" details to customise.

Once the trade details have been retrieved into the "Search Results" section they can be extracted into a CSV file by hitting the "Extract" button.

Please note that the search results show exactly what was entered. It does not adjust information for corporate actions.

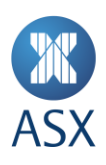

Help | Contact Us

ASX

# ASX Equity FlexClear<sup>™</sup>

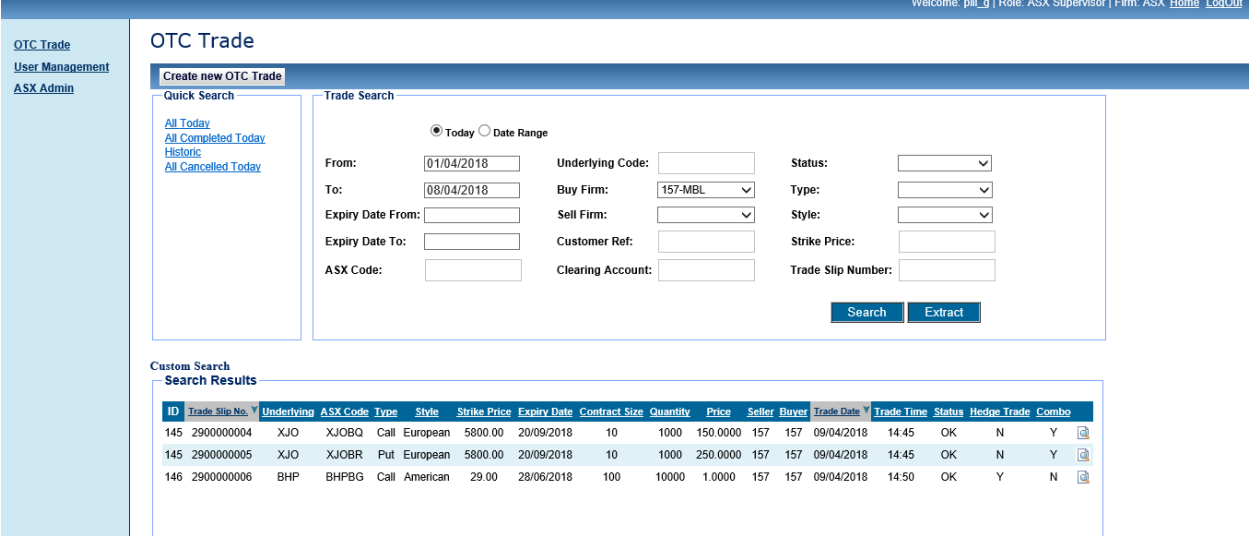

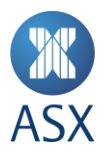

# **5. FAQ**

1. Once a digital certificate has been requested how long does it take to receive my credentials?

[ASX Customer Technical Support](#page-23-0) aims to turnaround digital certificate requests within 24hrs.

2. What if I enter the wrong password three times in a row?

You will be locked out of both ASX Equity FlexClear™ and ASX Online. You will need to have your password reset by the Administrators:

- ASX Online Participant System Administrator at your organisation; or
- **[ASX Customer Technical Support.](#page-23-0)**
- 3. If I change my ASX Online password, how long does it take to take effect?

You will need to wait at least half an hour before you can access ASX Equity FlexClear™.

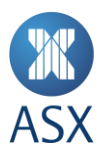

#### **6. Contacting Support**

# <span id="page-23-0"></span>**6.1. ASX Customer Technical Support**

Phone: 1300 663 053

Email[: participants.online@asx.com.au](mailto:participants.online@asx.com.au)

ASX Customer Technical Support provides primary support for ASX Online users accessing ASX Equity FlexClear™ through ASX Online. Tasks supported include:

- ASX Online password generation issues.
- ASX Online displaying error messages and user cannot continue.
- [www.asxonline.com](http://www.asxonline.com/) not available under http protocol.
- [www.asxonline.com](http://www.asxonline.com/) running slowly.
- Cannot connect to [www.asxonline.com.](http://www.asxonline.com/)
- Administration of Digital Certificates (Request/Revoke).

#### <span id="page-23-1"></span>**6.2. OTC Service Desk**

OTC Service Desk will be the operational support for participants and comprises of the following groups at the ASX:

- > Trading Operations;
- Clearing and Settlement Operations;
- > Clearing Risk Quantification.

Trading Operations queries and Operational support of the ASX Equity FlexClear™ System which includes, but is not limited to:

- ASX Equity FlexClear™ system access request;
- > ASX Equity FlexClear™ login issues;
- ASX Equity FlexClear™ login displaying error message, cannot continue;
- > ASX Equity FlexClear<sup>™</sup> site not available under http protocol;
- > ASX Equity FlexClear™ site running slowly;
- Cannot connect to ASX Equity FlexClear™;
- User Accounts Creation, Issues, Activation, etc;
- New Participants How to, e.g. assistance on how to submit, approve or reject trades on ASX Equity FlexClear™;
- Queries on Contingent Equity leg of the OTC trade;

To be directed to ASX Trading Operations via:

Phone: 1300 655 560

Email[: tradingoperations@asx.com.au](mailto:tradingoperations@asx.com.au)

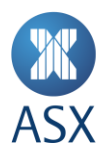

Clearing and Settlement Operations queries which includes, but is not limited to:

- > OTC Trade position;
- Margining;
- > Reporting;
- > Day 1 Cancellations;

To be directed to ASX Clearing and Settlement Operations via:

Phone: 1800 240 033

Email[: deriv.clearing@asx.com.au](mailto:deriv.clearing@asx.com.au)

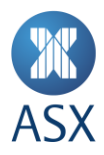

# **7. Appendices**

# **7.1. Appendix 1 – Status Definitions**

# 7.1.1 Trade 'Status' Definitions

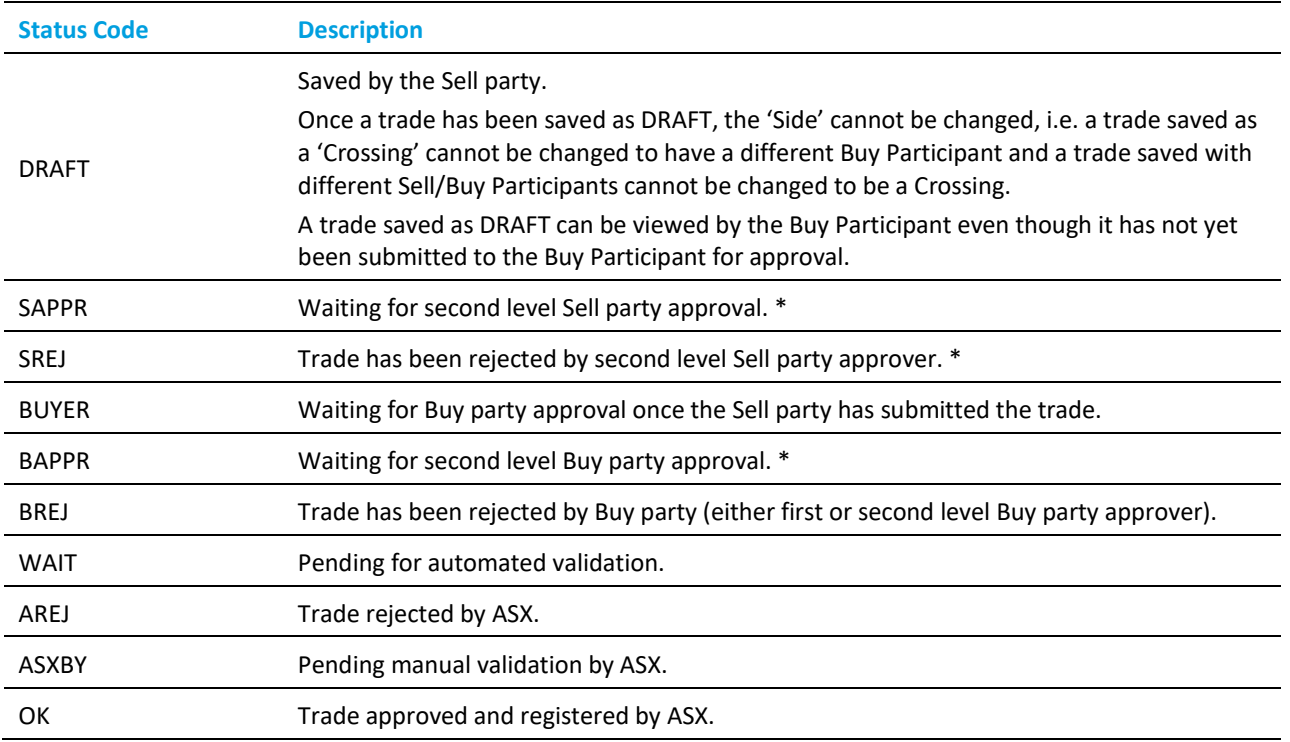

\*Participants have the ability to manage their own Users and User privileges as well as a two eyes / four eyes user authorisation process. Participants User(s) designated as both Submitter and Approver can bypass the validation requirements and send trades directly to OTC Service Desk.

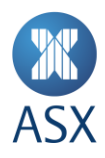

# 7.1.2 Cancellation 'Status' Definitions

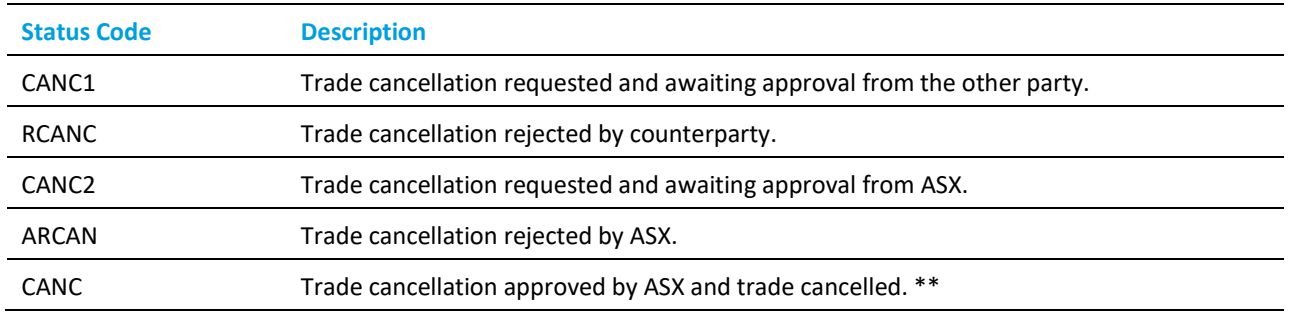

\*\* Contingent Equity Hedge Trades have to be cancelled in ASX Trade. This means that an OTC trade cancellation in ASX Equity FlexClear™ will not automatically cancel the Equity Hedge Trade that has been automatically reported into ASX Trade. Equity Hedge Trades can be identified in ASX Trade through their 'OC' condition code and the OTC trade slip number in the Buy and Sell Info fields (customer\_info\_s in the ASX Trade API).

#### <span id="page-26-0"></span>**7.2. Appendix 2 – Digital Certificate Procedure**

To obtain a digital certificate, a Participant Administrator user must first create the user in ASX Equity FlexClear™.

After the ASX Customer Technical Support has pre-registered the certificate, the user will receive an email with details on how to enrol. The email will be sent to the email address that has been registered in ASX Online.

Refer to the Client Side Digital Certificates User Enrolment Guide for further information. This can be found a[t ASX](https://www.asxonline.com/content/dam/asxonline/public/documents/participant-application-kit-futures-market/austraclear-settlement/asx_046515.pdf)  [Online.](https://www.asxonline.com/content/dam/asxonline/public/documents/participant-application-kit-futures-market/austraclear-settlement/asx_046515.pdf)

#### **7.3. Appendix 3 - Troubleshooting**

#### 7.3.1 Browser-related Issues

#### **7.3.1.1 This website only supports Internet Explorer 6, 7 and 8 Issue**

Why do I get the error message, 'This website only supports Internet Explorer 6, 7 and 8. Please check your browser'?

The application will automatically check your browser for compatibility. You will need to try a different browser version if you try to access the site and get this message.

Please note that the current implementation does not support Internet Explorer 9.

#### **7.3.1.2 HTTP 403 Forbidden Issue**

Why do I get the error message, 'HTTP 403 Forbidden'?

This can happen if there is not a valid digital certificate stored on the computer. You can check your certificate in Internet Explorer by going to Tools-> Internet Options -> Content -> Certificates>Personal. The certificate issued should match your login name:

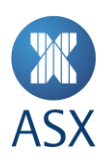

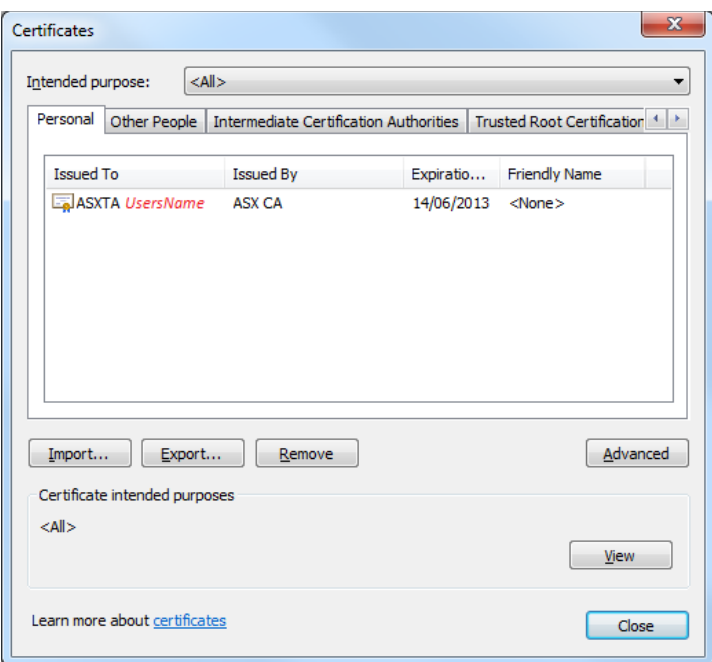

# **7.3.1.3 JavaScript Issue**

Why do I get the error message - 'JavaScript must be enabled to use this site. Please enable JavaScript in your browser and try again'?

The application checks to see if JavaScript is enabled before it renders the pages in full. If JavaScript is not enabled, you will not be able to enter any data.

It should be possible to enable JavaScript through the Internet Options>Programs>Manage add-ons>Toolbars and Extensions section of your browser. Consult Internet Explorer Help for more information on how to do this for your browser version.

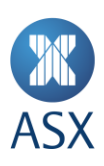

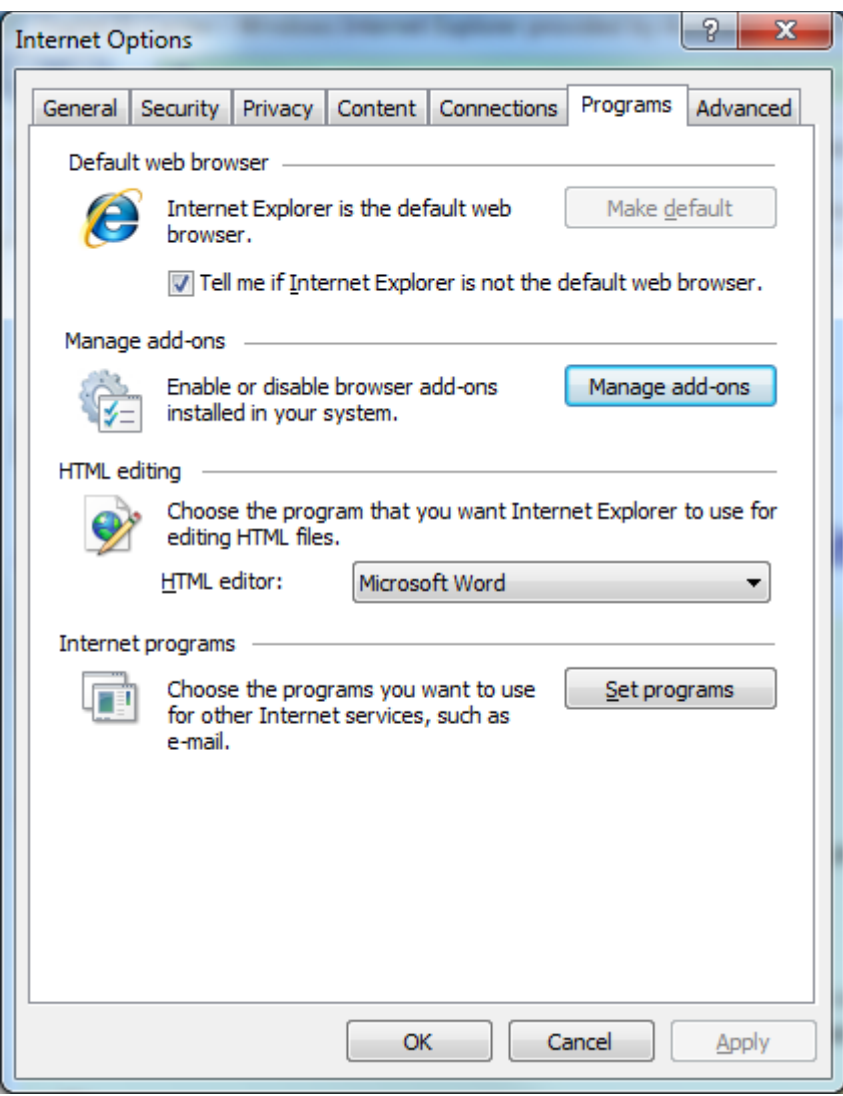

It might be necessary to shut down all instances of Internet Explorer before changes take effect.

#### 7.3.2 Digital Certificate Issues

Most problems and errors relating to digital certificates are encountered during enrolment, downloading, installation, importing and exporting. If several key pieces of information are known and precautions taken, most of the problems and errors outlined in this document can be prevented.

Refer to the Client Side Digital Certificates User Enrolment Guide for further information. This can be found at ASX [Online.](https://www.asxonline.com/intradoc-cgi/idcplg?IdcService=ASX_COLLECTION_DISPLAY&hasCollectionID=true&dCollectionID=886&SortField=dInDate&SortOrder=Desc)

#### 7.3.3 ASX Equity FlexClear™ User Issues

If there is an issue related to the ASX Equity FlexClear™ login, then the digital certificate authentication is not triggered. For example, in cases such as:

- $>$  A disabled user/firm;
- An incorrect username/password.

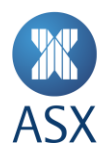

In such cases, ASX Equity FlexClear™ will prevent login and display an error message. Only when the issue has been resolved will the authentication of the digital signature be checked.

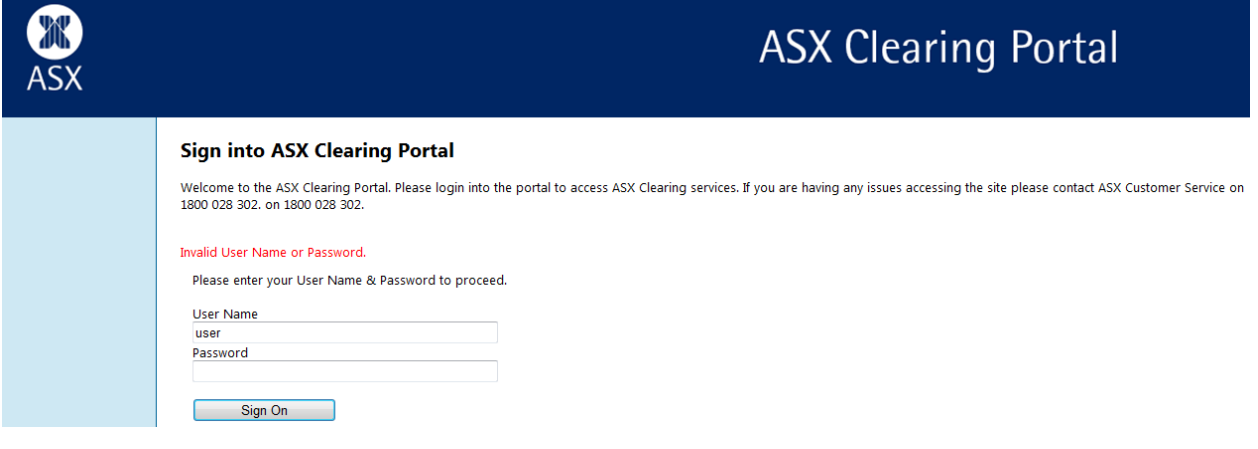

# 7.3.4 Trade Input Issues

## **Issue**

Browser 'Back' button does not work.

#### **Solution**

Like certain online banking applications, ASX Equity FlexClear™ does not support use of the 'Back' button in order to prevent trades being entered twice.

Depending on the location of the site, the following behaviour might be observed:

- > Unexpected page expiry;
- Unexpectedly reloading the current page instead of going to the previous page.

Since the trade input workflow allows for trades to be edited, saved, cancelled or rejected, it shall not be necessary to use the 'Back' button at any time.

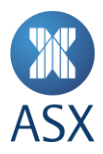

#### **Issue**

Opening the application in two different browser windows logs onto the same session

#### **Solution**

In certain browsers, such as IE 8, it is only possible to run a single session at a time on a single machine. That means that if two browser windows are opened and the user logs off in the second window and logs on again under a different username, the original window will assume the new username.

Older browsers such as IE 6 and IE7 allow separate sessions to run in separate windows. This means that you can log into two windows using different usernames. However, we do not recommend this practice as it can be confusing and prone to error.

# **Issue**

Can I submit a trade on a public holiday?

# **Solution**

The system will not accept trades for days that are holidays in the ASX Trading Calendar.

#### **Issue**

I have been editing or viewing a trade and then encounter a message saying 'Error: Access Denied' when I submit changes.

#### **Solution**

This error may be encountered when the user's access is modified whilst using the system. Please try to log in again and contact your Participant Administrator User if this is not successful.